## **WARNUNG:**

Seit euch bitte bewusst, dass das Speichern des Benutzernamen, Kennwort und 2FA Seeds (Schlüssel) auf dem gleichen System die Sicherheit der Zwei-Faktor-Authentifizierung vollständig außer Kraft setzt und diese Vorgehensweise als "grob Fahrlässig" ausgelegt werden kann.

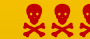

**Die Verwendung erfolgt auf eigene Gefahr** 要要要

- 1. Die beiden Dateien "locale.json" und "module.php" im Ordner "<IPSycon>\modules\IPSymconEchoRemote\Echo IO" durch die in der ZIP Datei ersetzen und den IP-Symcon Dienst neustarten.
- 2. Falls noch nicht passiert, die Zwei-Faktor-Authentifizierung (2FA) für das Amazon Konto aktivieren. (Unbedingt zuerst eine Handy-App [bspw. Google Authenticator] registrieren)
- 3. Auf Amazon.de→Mein Konto→Anmeldung u. Sicherheit→Erweiterte Sicherheitseinstellungen auf "Neue App hinzufügen" klicken.

Mein Konto > Anmeldung und Sicherheit > Erweiterte Sicherheitseinstellungen

## Erweiterte Sicherheitseinstellungen

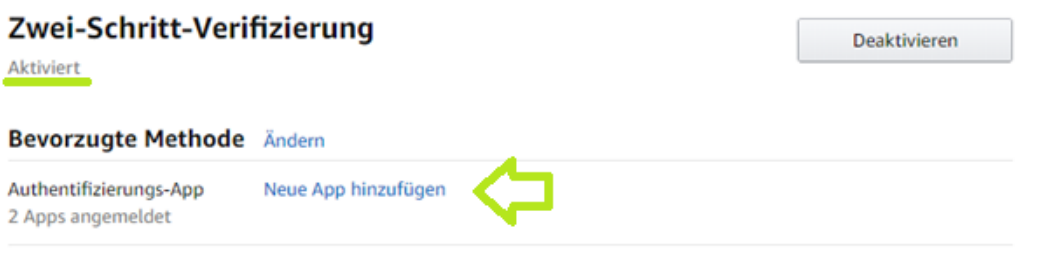

## Sicherungsmethoden

4. Da in IP-Symcon der QR Code nicht gescannt werden kann, muss im folgenden Dialog auf "Sie können den QR-Code nicht scannen geklickt werden" und der Schlüssel kopiert werden.

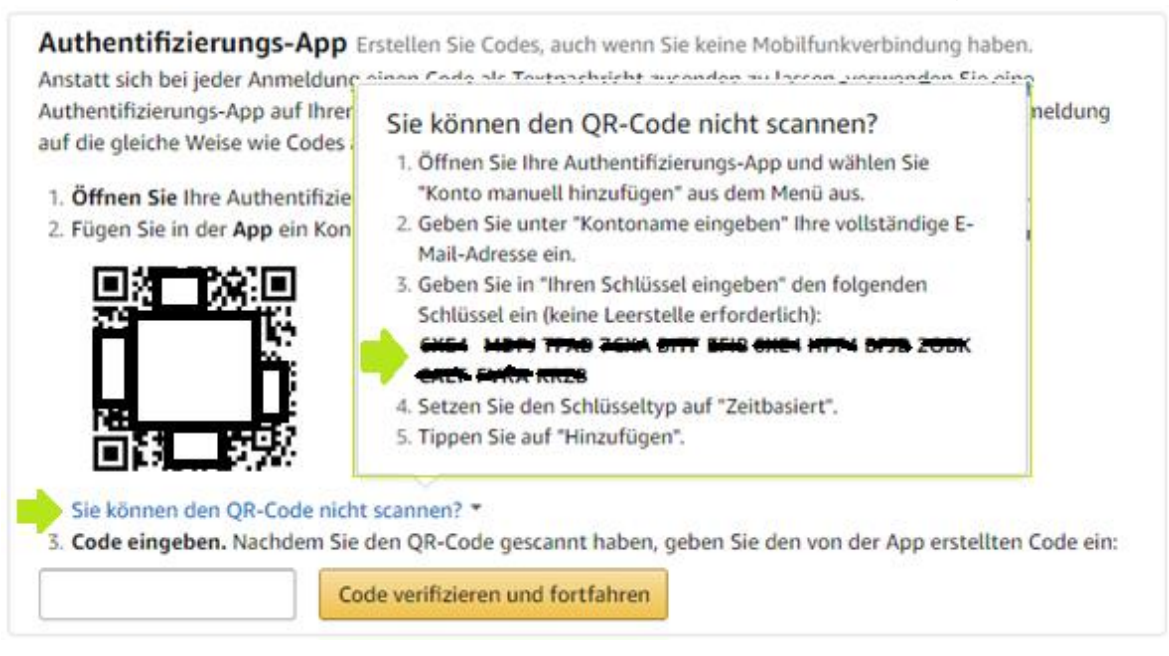

5. Nun in der IPSymcon Konsole die AmazonEchoIO Instanz-Konfiguration öffnen. WICHTIG: Die Amazon Seite geöffnet lassen.

Die Instanz sollte auf "Inaktiv" gestellt sein, die Felder "Amazon Benutzer Name", "Amazon Passwort" ausfüllen und "Benutze eigenen Cookie" deaktivieren.

Der Schlüssel aus Schritt 4 muss nun im Feld "Amazon 2FA" eingefügt werden und die Instanz-Konfiguration gespeichert werden.

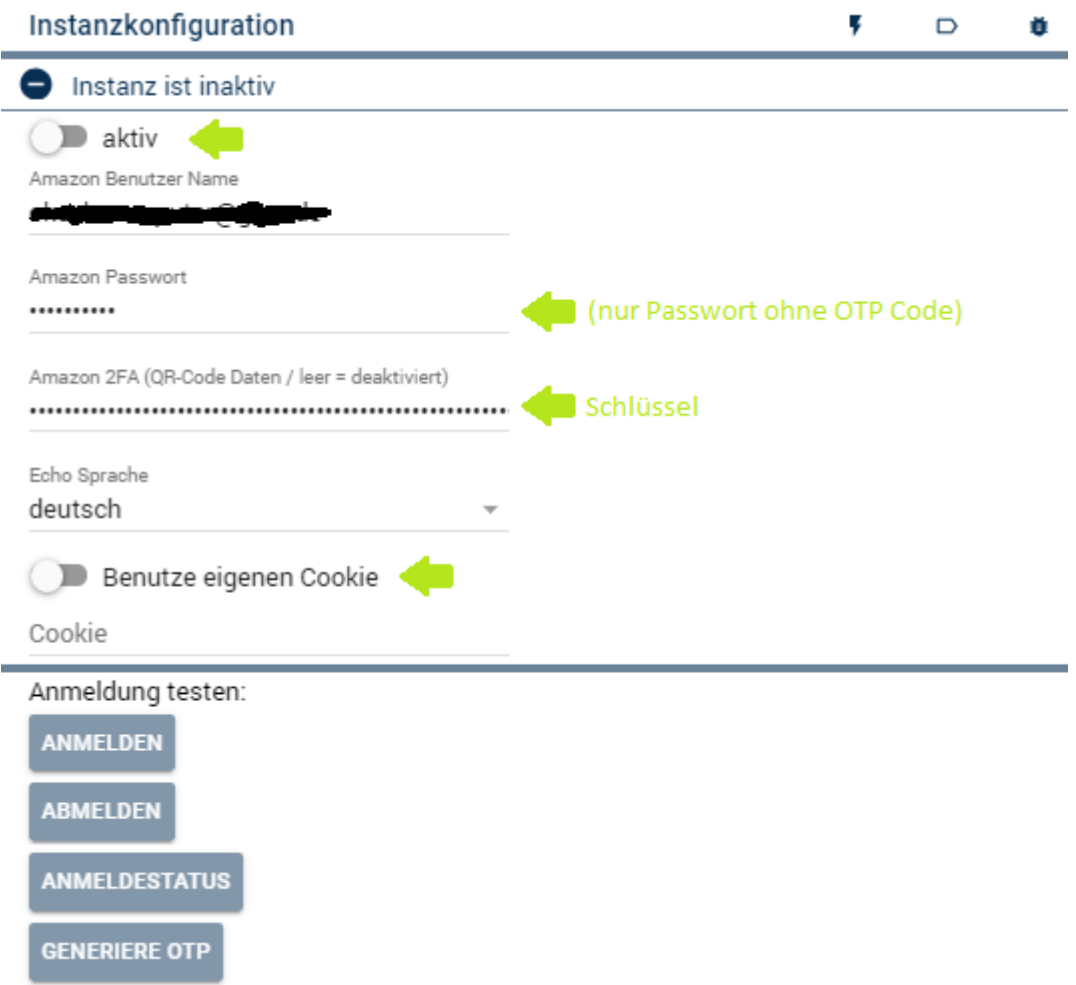

- 6. Durch einen Klick auf "GENERIERE OTP" wird ein One Time Password generiert, dieses muss auf der noch geöffneten Amazon Seite eingegeben werden und mit "Code verifizieren und fortfahren" bestätigt werden.
- 7. Nachdem der OTP Code erfolgreich verifiziert wurde, kann die AmazonEchoIO Instanz auf "aktiv" gestellt werden und die Instanz-Konfiguration gespeichert werden.
- 8. FERTIG:

Die Anmeldung erfolgt nun automatisch. Bei jeder Anmeldung wird automatisch ein neuer 2FA OTP generiert.